## Subscribing to the WIST Listserve

1. Go to the Northwestern listserv site: https://listserv.it.northwestern.edu

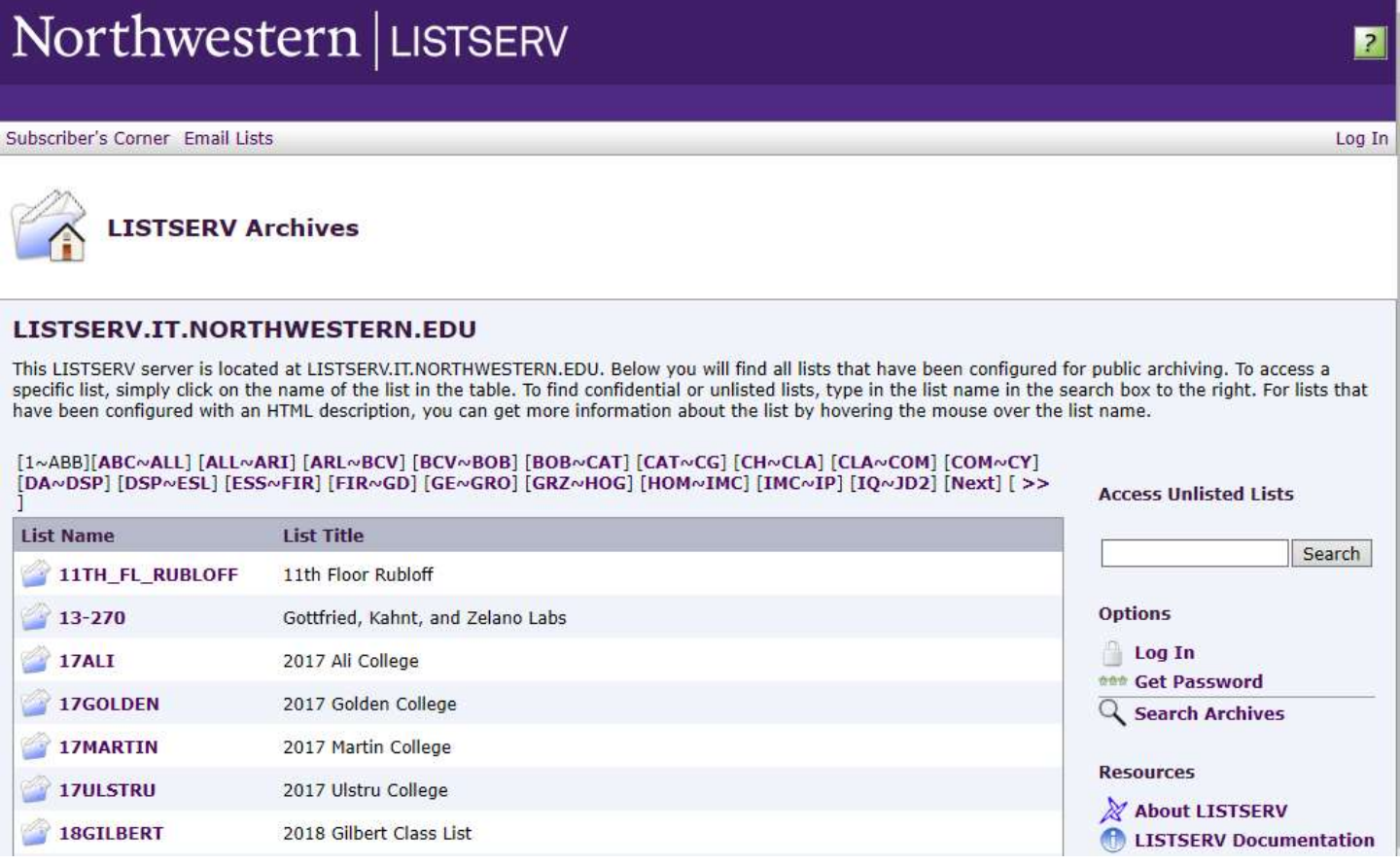

2. Click on Log In on the right side of the screen under Options. You can then log in with your Northwestern email and your Net ID password.

**Login Required** 

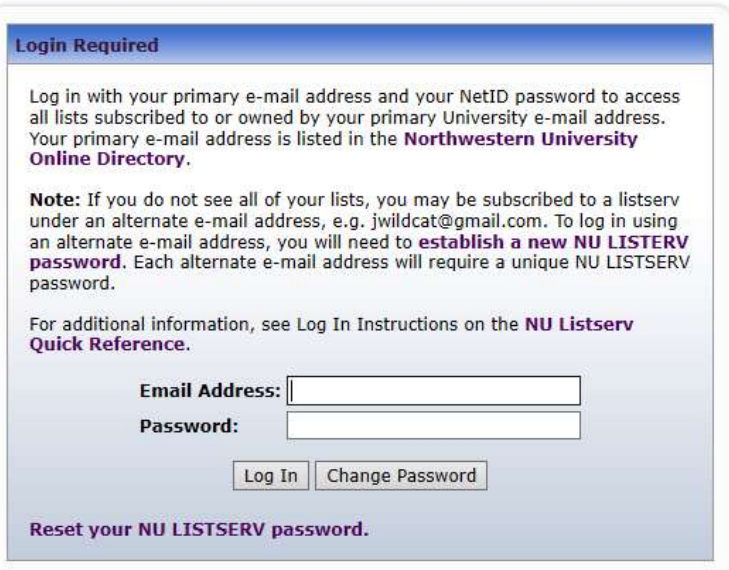

3. After logging in, you will return to the main listserv page (shown in Step 1). You can then search for the WIST listserv, which is called WISTNU.

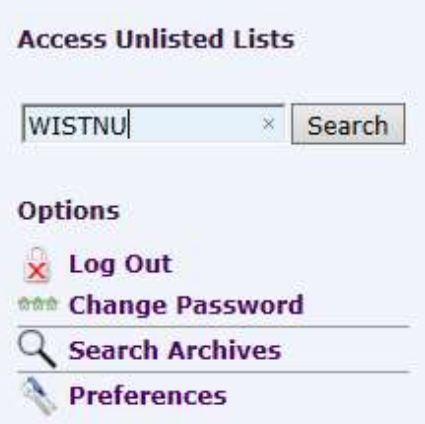

4. You will now be at the WISTNU listserv page. Click on Subscribe or Unsubscribe under Options.

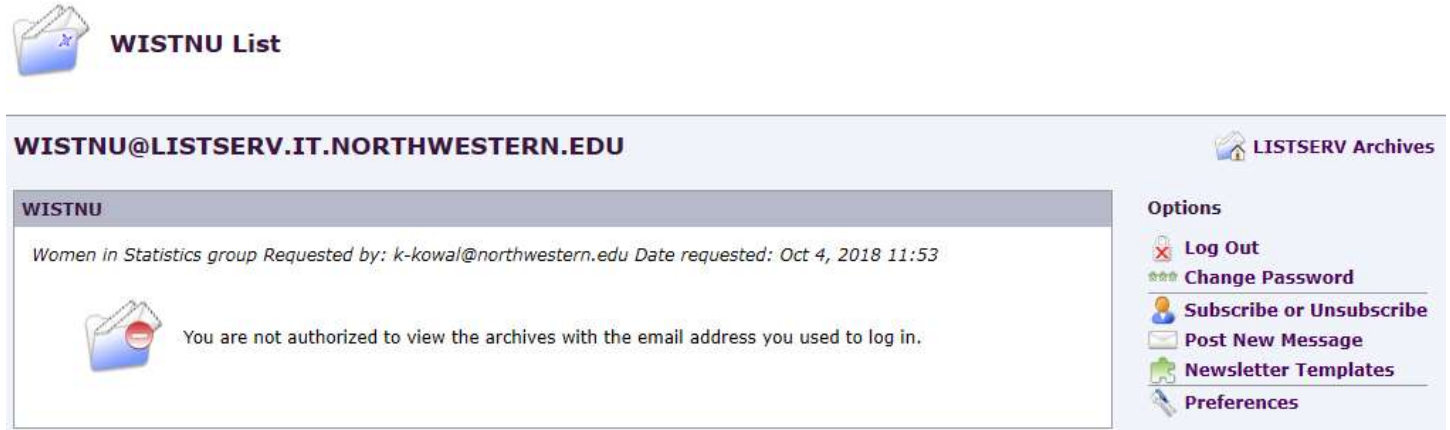

5. Click the Subscribe (WISTNU) button and your email will be subscribed to the listserv.

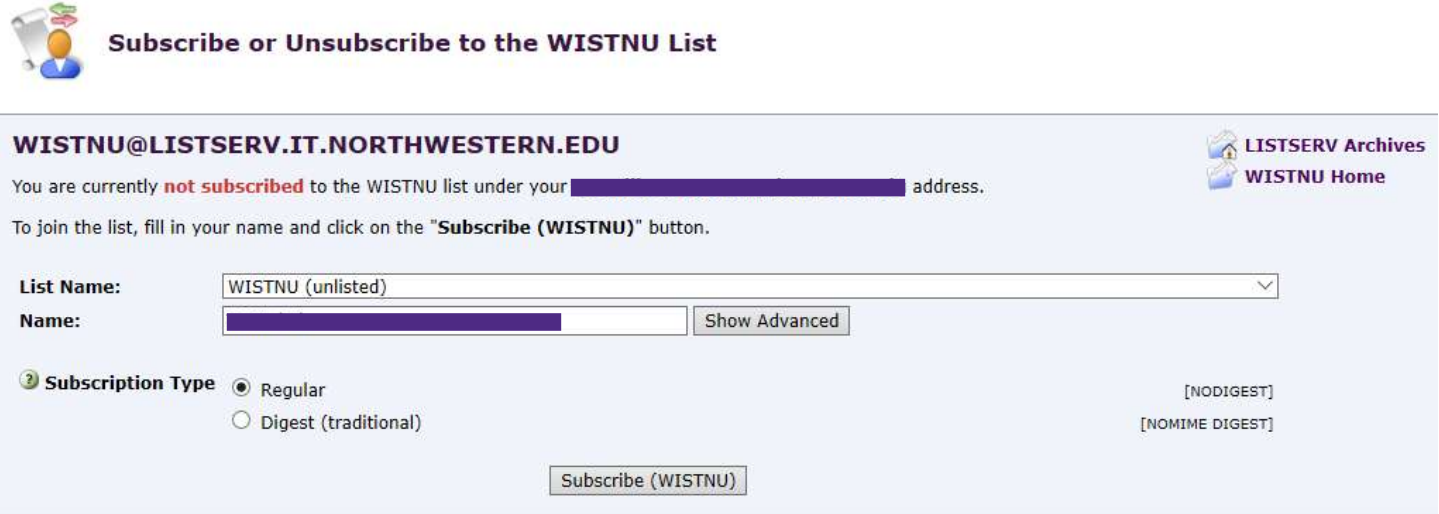